## 2601 Forest Creek Drive, Round Rock, TX 78665

# Welcome to "EyeOnWater"!

The District has installed electronic water meters to better measure water consumption, avoid manual meter reading, and to provide the customer with more information about their water consumption history. There is no change in customer cost, rates, or watering schedules.

If you would like to access your water meter consumption and history on online, please go to **https://eyeonwater.com/signup** and follow the instructions below. There is no obligation to sign up.

### **Steps to Create an EyeOnWater Account**

- 1. Enter your service or billing address ZIP/Postal Code.
- 2. Enter your account number as it appears on your water bill. Don't have a copy of your water bill? Contact your utility.

## **SAMPLE WATER BILL**

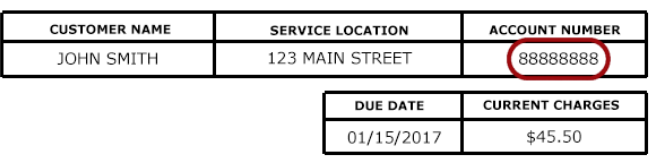

- 3. Enter and confirm your email address.
- 4. Create and confirm your password.
- 5. Read and accept the Terms of Use.
- 6. Verify your email address in the confirmation email.
- 7. Enjoy using EyeOnWater!

### **\*Please check your spam filter if you do not receive the confirmation email.**

### **Installation of the EyeOnWater App for your iPhone or iPad**

- 1. Using your iPhone or iPad sign into the Appstore, then search for EyeOnWater (all one word).
- 2. Once you see the App tap "Install" and your iPhone should ask for you to "Sign In to Apple ID"
- 3. Enter your username and password for your Apple ID.
- 4. The download should start automatically, if not, you may need to tap "Install" again to download.
- 5. The EyeOnWater App should download and install on your home page.
- 6. Tap on the EyeOnWater App to open and enter your email address along with your password.
- 7. Tap "Sign In" and it should automatically take you to your account linked to your water meter.

## **Installation of the EyeOnWater App for your Android Phone**

- 1. Sign in to Google, then search for EyeOnWater (all one word).
- 2. Once you see the App, tap "Install" and your Phone should ask for you to "Accept".
- 3. Once you tap Accept then the app should automatically download and install.
- 4. Tap on the EyeOnWater App to open and enter your email address along with your password.
- 5. Tap "Sign In" and it should automatically take you to your account linked to your water meter.

If you have any questions, or issues installing the application, please feel free to call us at (512) 246-1400.

Respectfully, South Buda WCID No. 1